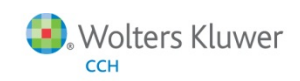

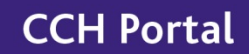

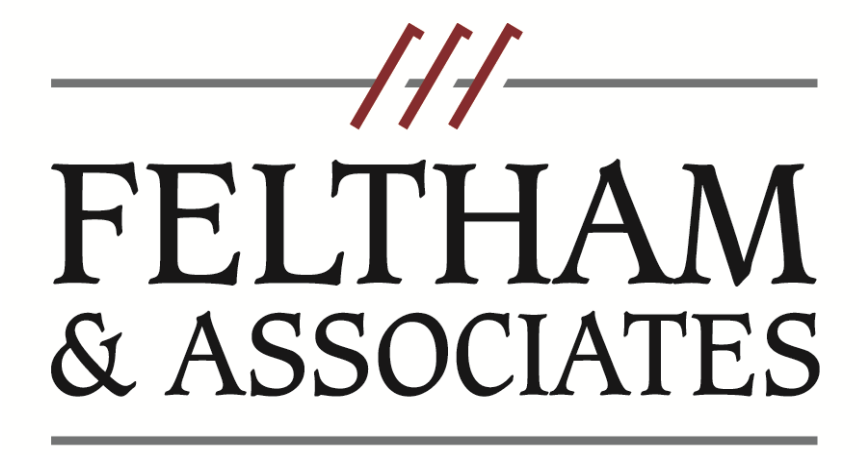

**CHARTERED PROFESSIONAL ACCOUNTANTS** 

# Portal Client User Guide

**Last Updated: 12/3/2016**

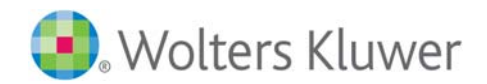

# **About CCH Portal**

Portal is a web‐based application used for secure file transfers and continued access between Feltham & Associates, Charter Professional Accountants and our clients. For a client, Portal is a web‐based interface that only requires the installation of Microsoft Silverlight for use.

Your Portal User ID and login information will be provided via email. All documents made available for continued access such as a tax return or financial statement will remain on your portal for a period of two (2) years in accordance with Feltham & Associates's record retention and portal use policies.

## **System Requirements**

- Portal is built on a Microsoft Silverlight platform and a user may be prompted to install Silverlight from Microsoft's website. The installation typically takes less than one minute to complete and is completely safe.
- Portal will support all browsers on PC and Mac that are compatible with Microsoft Silverlight 4.
- A complete list of browsers and operating systems that support Silverlight 4 can be found at http://www.microsoft.com/getsilverlight/locale/en‐us/html/installation‐win‐SL4.html.

## *Internet Explorer*

Internet Explorer users are required to add the portal URL to Trusted Sites.

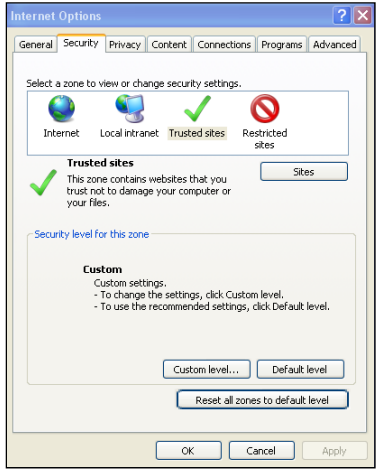

#### **Internet Options**

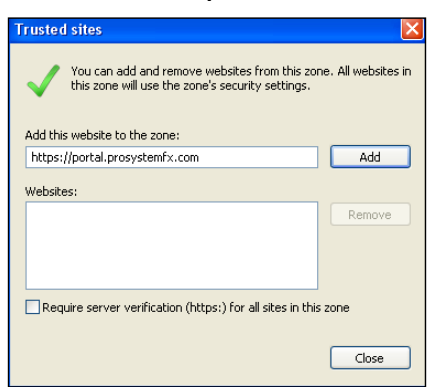

**Trusted Sites**

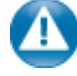

#### **Internet Explorer Settings**

- 1. Open Internet Explorer and browse to https://cchportal.ca/Portal/#Default
- 2. In Internet Explorer, select Tools, Internet Options, and Security, then click Trusted Sites. See #3 below for the final step.

3. Click Add to move the Portal URL to the trusted sites zone, then click close.

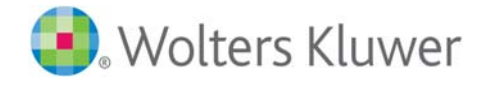

# **Quick Start Guide**

## *Portal Login*

Launch your internet browser and browse to https://cchportal.ca/Portal/#Default

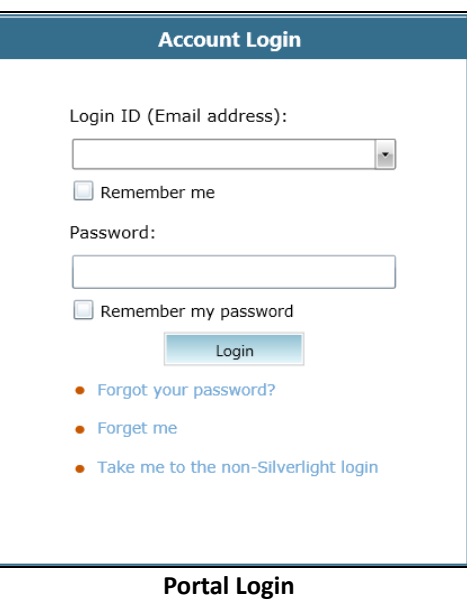

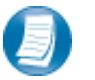

### **Login Tips**

- Refer to the emails received from the firm for login information.
- The Login ID (email address) is not case sensitive; the temporary password provided via email is case sensitive.
- You will be required to change your password upon logging in for the first time and answer at least one security question. Your security questions can help you access your portal if you ever forget your password.
- Your new password; which may be from 8 to 32 characters must contain at least one alpha character, one numeric character, one special character (e.g. !, @, #, etc.), and is case sensitive.
- Your password may be reset at anytime by clicking "Forgot your password?"
- If you cannot, or prefer not to, install Silverlight on your machine, click "Take me to the non-Silverlight login" to use our lightweight version of the Portal that does not require Silverlight. Advanced features are not available from the non‐Silverlight version of Portal.

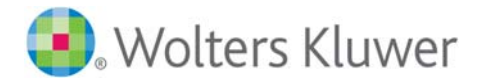

## *Download files from Portal*

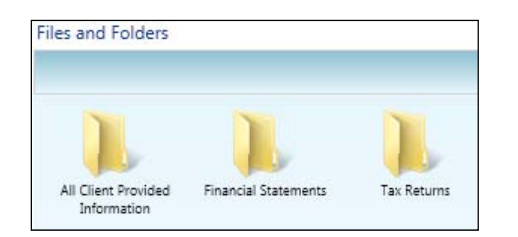

#### **Files and Folders**

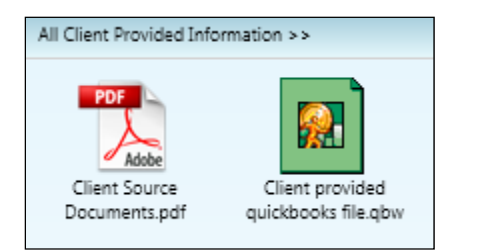

#### **Portal Documents**

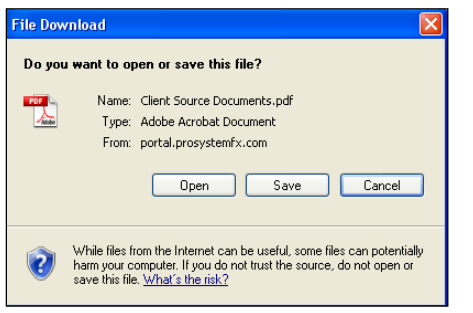

 **File Download**

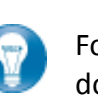

Folders are used to organize files on the portal. Simply double‐click on a folder to view your files.

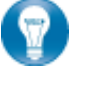

A simple way to view or save a file is to double‐click on the file name. Double‐clicking on a file will display the file download screen, displayed below.

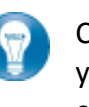

Click open to view the file or save to download\save a copy to your computer or network. When a file is downloaded a copy is created and does not affect the file on your portal.

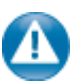

It is recommended to download\save a copy of your deliverable items from Portal as most files will not remain there indefinitely. The firm can provide more detail regarding how long files will be accessible via Portal.

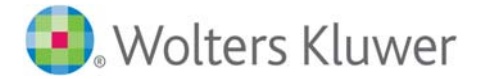

## *Add Files to Portal*

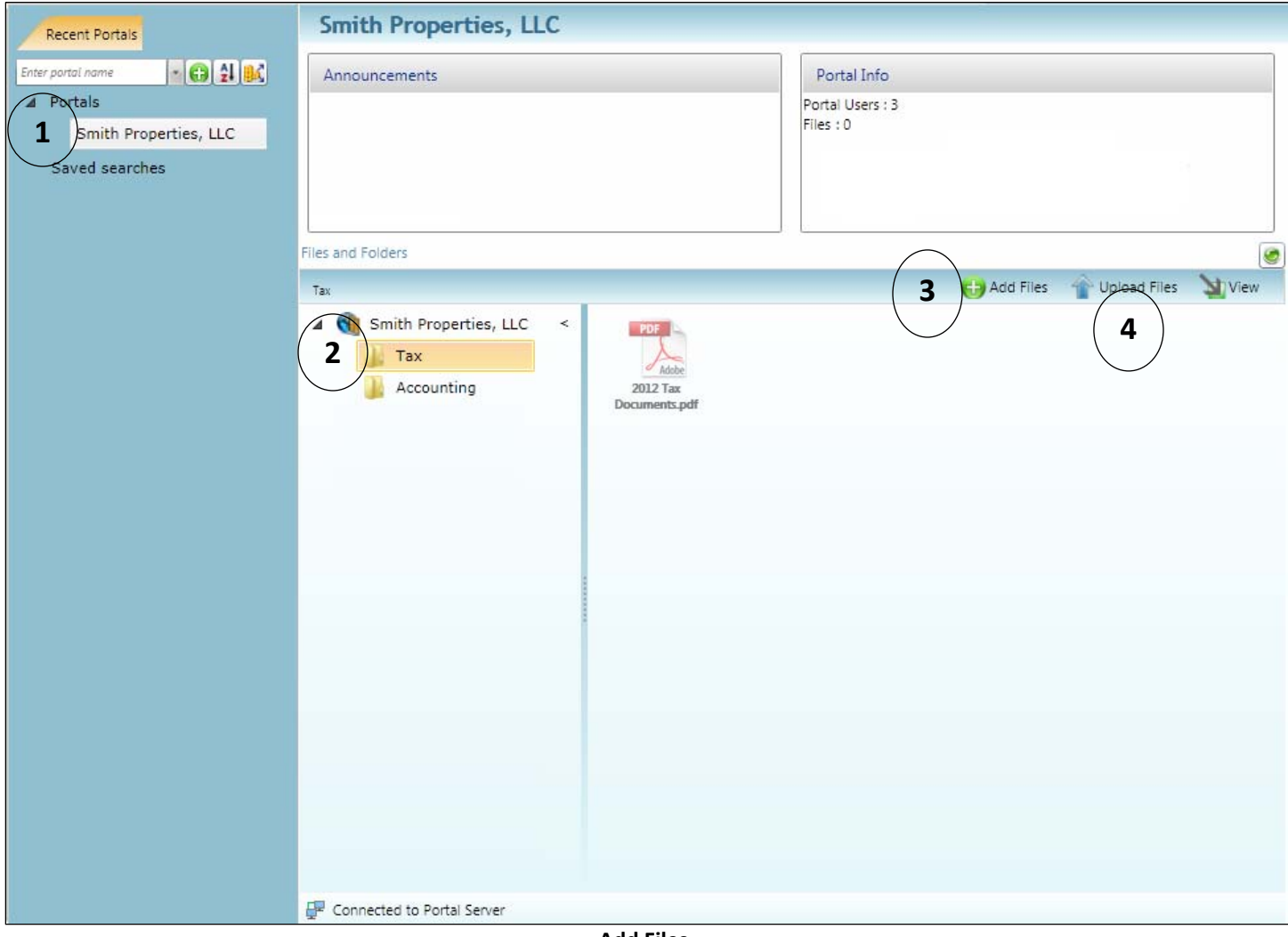

**Add Files**

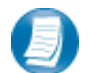

**Steps to Add Files to Portal**

On the Portal Home page:

- 1. Select a portal (only for those users that have access to multiple portals)
- 2. Select the file location (folder)
- 3. Click **C** Add Files to select file(s) via Windows Explorer or Drag and Drop files from your computer to the Files and Folders section
- 4. Click  $\left|\leftarrow{\text{Update}}\right|$  to upload the file(s) to Portal

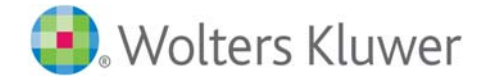

## *The Local File Menu*

The Local File Menu contains several options for modifying and working with files.

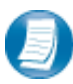

Right‐click on any file to access the Local File Menu for that file.

## **Local File Menu Key Features**

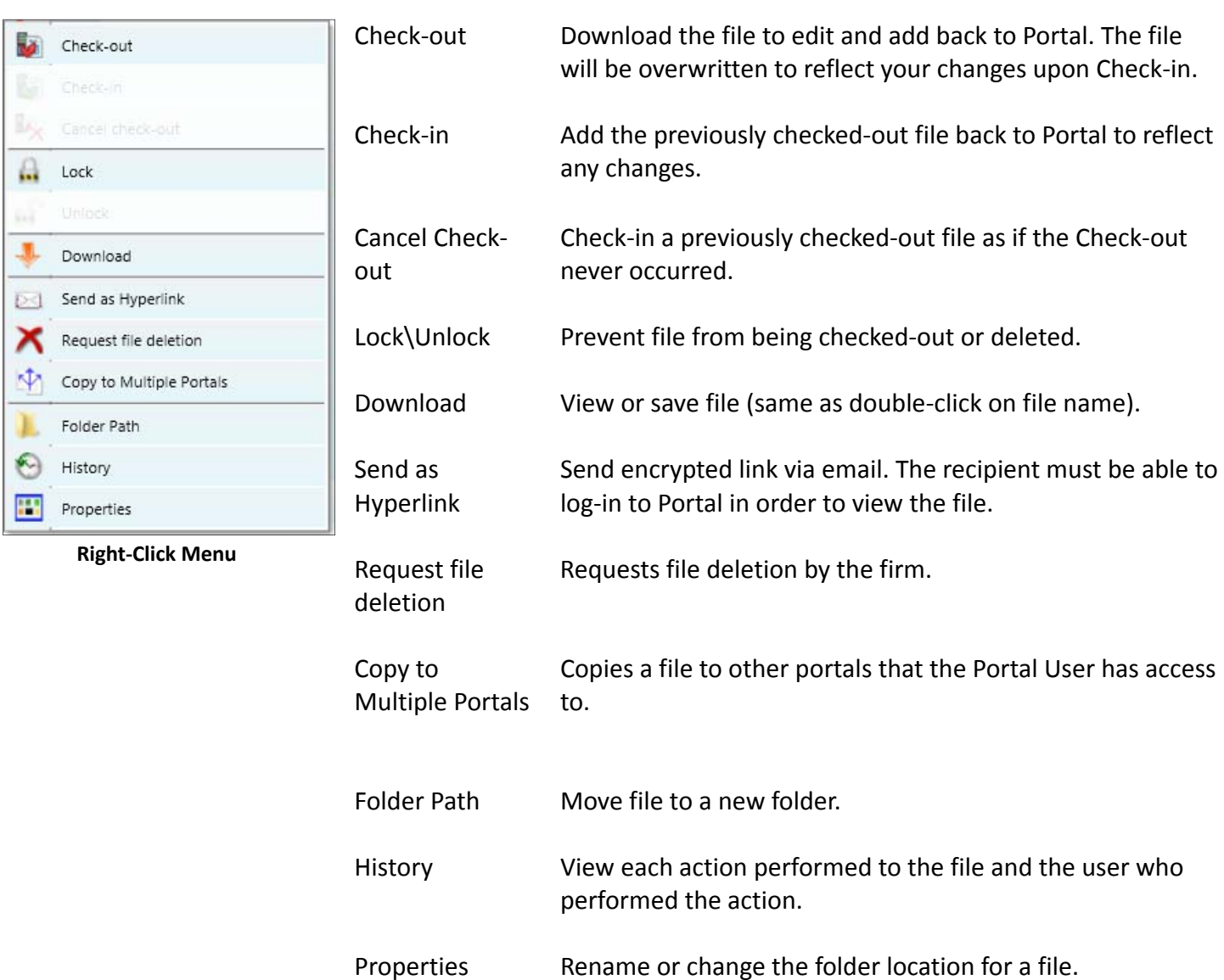

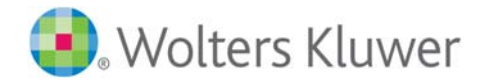

# **Quick Reference Guide**

## *Portal Login*

- Launch your internet browser and browse to https://cchportal.ca/Portal/#Default
- Enter your Login ID and your temporary password. These can be found in the email you received from the firm.
- You will be required to change your password upon logging in for the first time and answer at least one security question.

## *Add Files to Portal*

- From your portal Home Page, select a portal, if necessary.
- Select the folder where the uploaded files should be stored.
- Click the Add Files button to select files or drag and drop files from your computer to the selected folder location.
- Click the Upload Files button.

## *Download Files from Portal*

- From your portal Home Page, select a portal, if necessary.
- Select the folder where the files you want to download are located.
- Right-click the file and select Download.

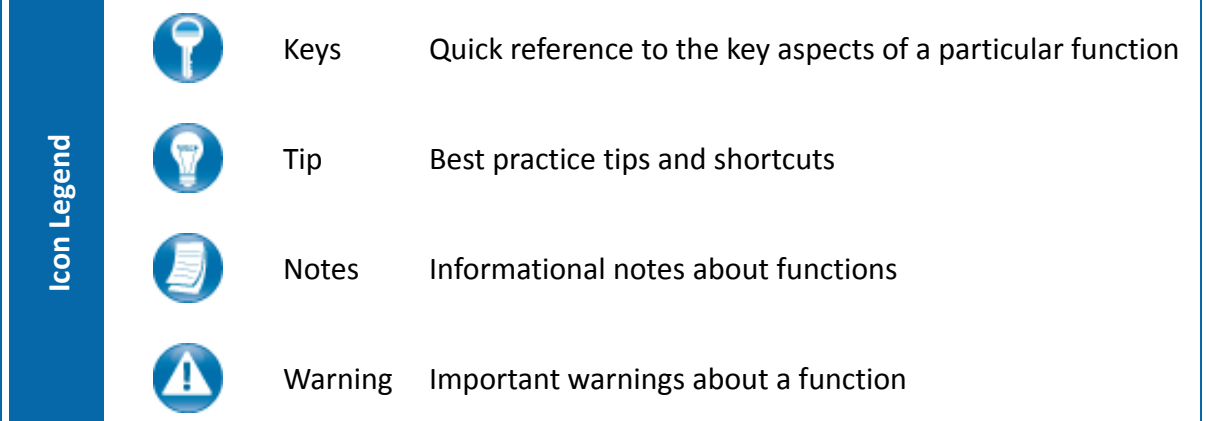

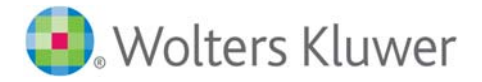